n ร ม วิ ท ย า ศ า ส ต ร์ บ ริ ท า ร

ไม่ือกล่าวถึงคำว่า **ฐานข้อมูล** หลายท่านคงคิดว่า เป็นเรื่องที่ยุ่งยากและยังห่างไกลตัวของเราอยู่มาก แต่ใน ความเป็นจริงแล้วมนุษย์เราอยู่กับฐานข้อมูลตลอดเวลา โดยที่เราเองอาจจะไม่ร้ตัว ขอยกตัวอย่างที่เห็นได้อย่าง ชัดเจน คือ บัตรประจำตัวประชาชนของแต่ละบคคลจะเก็บ ข้อมูลเกี่ยวกับ ชื่อ นามสกุล วันเดือนปีเกิด ที่อยู่ ฯลฯ ซึ่ง ข้อมูลรายละเอียดต่างๆ เหล่านี้จะถูกจัดเก็บไว้ในรูปแบบ ของข้อมูลที่มีความสัมพันธ์กันซึ่งเรียกว่าฐานข้อมูลเชิง ส้มพันธ์ และใช้โปรแกรมประเภทบริหารจัดการฐานข้อมูล มาช่วยในการจัดเก็บ ดูแล เรียกดู และประมวลผลข้อมูล ในบทความนี้จะนำโปรแกรม Microsoft Access มาประยุกต์ ทำสมุดโทรศัพท์อิเล็กทรอนิกส์กัน เพื่อเพิ่มความสะดวก รวดเร็วในการค้นหา ง่ายต่อการเพิ่ม ลบ และแก้ไขข้อมล โดยมีขั้นตอนรายละเคียดดังนี้

1. คลิก Start / Programs / Microsoft Office / Microsoft Office Access 2003

- 2. คลิก File / New... / Blank data base...
- 3. จัดเก็บไฟล์ฐานข้อมูล
	- 3.1 ช่อง File name: Phonebook.mdb
	- 3.2 คลิกปุ่ม Create
- 4. สร้างตารางสำหรับเก็บข้อมูล ดังภาพที่ 1
	- 4.1 คลิกที่ Objects Tables

พรพรรณ ปานทิพย์อำพร

4.2 ดับเบิลคลิก Create table in Design view

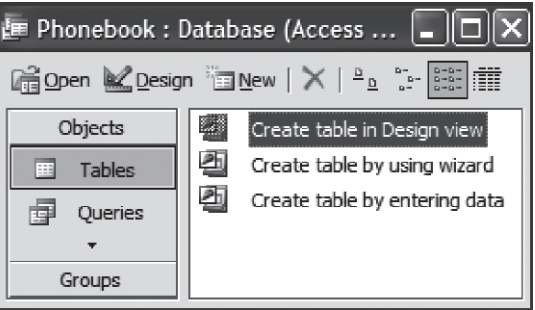

การจัดทำฐานข้อมูลแบบง่ายๆ ด้วยโปรแกรม

Microsoft Access 2003

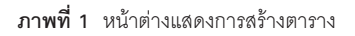

4.3 สร้างฟิลด์ทั้งหมด 4 ฟิลด์ ดังภาพที่ 2 โดย ี พิมพ์ชื่อเขตข้อมูล (Field Name) จากนั้นเลือกชนิดของข้อมูล จากช่องชนิดข้อมูล (Data Type) และใส่คำอธิบายเขตข้อมูล ในช่องคำอธิบาย (Description) กำหนดให้ฟิลด์ Id เป็น Primary key โดยคลิกเลือกหน้าฟิลด์ Id จากนั้นคลิกปุ่ม

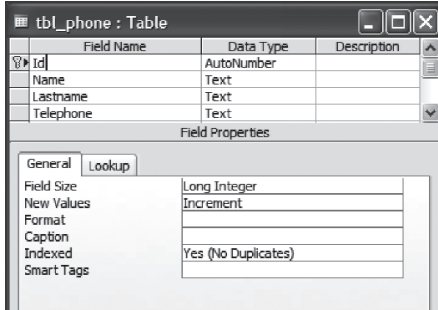

**ภาพที่ 2** หน้าต่างแสดงรายละเคียดของฟิลด์

16 « " √ " √ ° √ ¡ «'∑ ¬ " » " µ √å∫ √'° " √

4.4 คลิกที่ปุ่มบันทึก (Save) บนทูลบาร์ หรือใช้ คำสั่งบันทึก (Save) จากเมนูแฟ้ม (File) กำหนดชื่อของ ์ ตารางเป็น tbl\_phone ในกรอบโต้ตอบ จากนั้นคลิกที่ปุ่ม ตกลง (OK) ปิดหน้าต่างตาราง

5. สร้างฟอร์มสำหรับบันทึกและเรียกดูข้อมูล ์ ดังภาพที่ 3

5.1 §≈'°∑'Ë **Objects Forms** 

5.2 ¥—∫‡∫'≈§≈'° **Create form by using wizard**

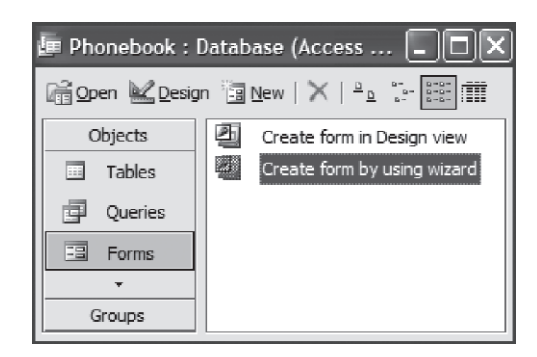

**ภาพที่ 3** หน้าต่างแสดงการสร้างฟอร์ม

5.3 §≈'°ªÿÉ¡ ‡æ◊ËÕ‡≈◊Õ°øî≈¥å∑—ÈßÀ¡¥

ึจากนั้นคลิกปุ่ม <u>โพะน> ดัง</u>ภาพที่ 4

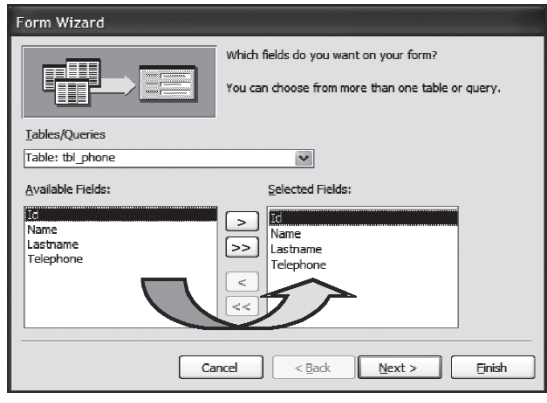

**ภาพที่ 4** หน้าต่างแสดงการเลือกฟิลด์ใส่ลงในฟอร์ม

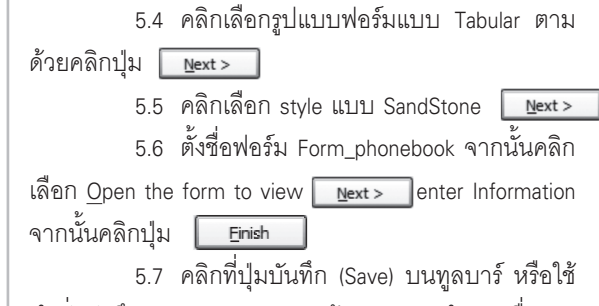

คำสั่งบันทึก (Save) จากเมนูแฟ้ม (File) กำหนดชื่อของ ฟอร์มเป็น From\_phonebook ในกรอบโต้ตอบ จากนั้นคลิก ที่ปุ่มตกลง (OK)

5.8 แสดงส่วนของ Form Header ทำได้โดย คลิก $\overline{\mathbb{Z}}$ ร อเข้าส่ Design View จากนั้นคลิกเมน View ตาม ด้วยเมนูย่อย Form Header/ Footer นำ Control มาวาง ตาม ลำดับดังต่คไปนี้

5.8.1 สร้าง **Combo Box เพื่อ**สร้าง ึกล่องข้อความเลือกรายชื่อผู้ใช้โทรศัพท์โดยคลิกปุ่ม Control Wizards ·≈– Control **Combo Box** ®"°°≈àÕß เครื่องมือ Toolbox ∑ี้ คังภาพที่ 5 จะปรากฏหน้าต่าง Combo Box Wizard

- ♠ §≈'°‡≈◊Õ° **I want the combo box to look up the values in a table or query.** จากนั้น §≈'°ªÿÉ¡ **Next**
- ♠ ‡≈◊Õ°µ"√"ß **tbl\_phone** ®"°π—Èπ §≈'°ªÿÉ¡ **Next**
- ♠ §≈'°ªÿÉ¡ ‡æ◊ËÕ‡≈◊Õ°øî≈¥å Id ·≈– name ®"°π—Èπ§≈'°ªÿÉ¡ **Next**
- ◆ เรียงลำดับตัวอักษรในฟิลด์ name ®"°π—Èπ§≈'°ªÿÉ¡ **Next**
- ♠ ∑"‡§√◊ËÕßÀ¡"¬∂Ÿ°Àπâ"¢âÕ§«"¡ Hide key column (recommended) ®"°π—Èπ§≈'°ªÿÉ¡ **Next**

◆ ทำเครื่องหมายถูกหน้าข้อความ Remember the value for later use. จากนั้นคลิกปุ่ม Next และ Finish ตามลำดับ

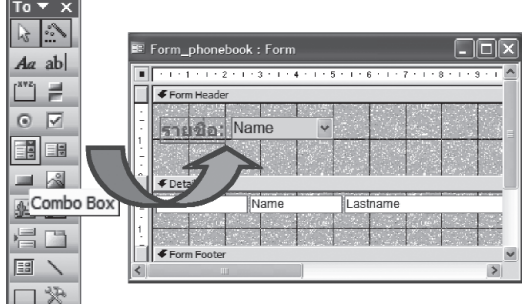

ภาพที่ 5 หน้าต่างแสดงการสร้าง Combo box ลงในฟอร์ม

- ▲ ดับเบิ้ลคลิกที่ช่องหน้า Combo box พิมพ์คำว่า **รายชื่อ:**
- ♠ คลิกเมาส์ขวาที่กล่อง Combo Box เลือก Properties จากนั้น คลิกที่ Tab Format ตั้งค่าต่างๆ ดังขึ้
	- $\bullet$  Column Count เท่ากับ 2
	- ← Column Widths เท่ากับ  $0:0.8$
	- ← List Widths เท่ากับ 0.85
- ◆ คลิกเครื่องหมายกากบาทเพื่อ ปิดกล่องตั้งค่า Combo box

5.8.2 สร้าง Command Button เพื่อ ิสร้างปุ่มแสดงรายชื่อผู้ใช้โทรศัพท์ทั้งหมด ดังภาพที่ 6 (ก่อนสร้างให้คลิกปุ่ม | โป ออกก่อนเป็นการยกเลิกการใช้ Wizard)

◆ ดับเบิ้ลคลิกที่ปุ่ม Command Button พิมพ์คำว่า **แสดงรายที่อ** ทั้งหมด

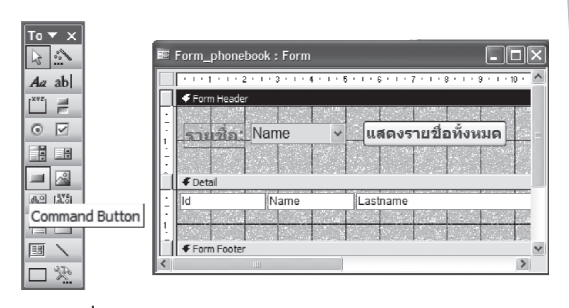

ภาพที่ 6 หน้าต่างแสดงการสร้าง Combo Button ลงในฟอร์ม

5.8.3 สร้าง Command Button อีก 2 ปุ่ม ที่ Form Footer เพื่อสร้างปุ่มบันทึกและปุ่มออกจากระบบ ้ดังภาพที่ 7 จากนั้นคลิกเครื่องหมายกากบาทเพื่อปิดฟอร์ม

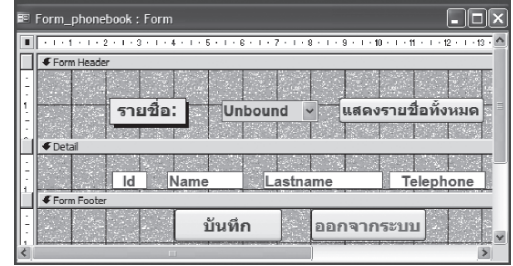

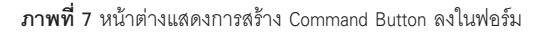

6. สร้าง Macros 4 ชุดสำหรับเก็บบันทึกการทำงาน แบบคัดโนมัติ ดังภาพที่ 8

- 6.1 คลิกที่ Objects Macros
- 6.2 คลิก New

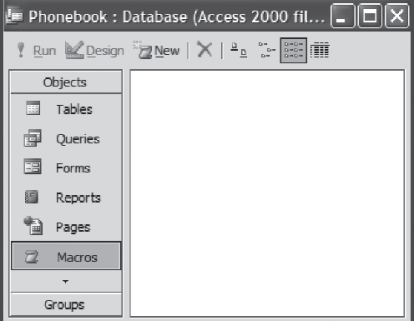

ภาพที่ 8 หน้าต่างแสดงการสร้าง Macros

- 6.3 กรอกรายละเอียดในแต่ละส่วนดังภาพที่ 9
	- **Action** ‡≈◊Õ° ApplyFilter
	- Where Condition : [Id]=[Forms]! **[Form\_phonebook]![Combo21]**

์ชื่อของ Combo Box สามารถดูได้จากคลิกเมาส์ ่ ขวาที่กล่อง Combo Box เลือก Properties จากนั้นคลิกที่ Tab All ชื่อจะปรากฏอยู่ที่หัวข้อ Name

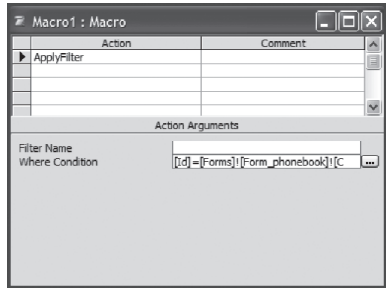

**ภาพที่ 9 หน้าต่างแสดงการสร้าง Action ของ Macros** 

6.4 §≈'°∑'˪ÿÉ¡∫—π∑÷° (Save) ∫π∑Ÿ≈∫"√å À√◊Õ"™â คำสั่งบันทึก (Save) จากเมนแฟ้ม (File) กำหนดชื่อของ มาโครเป็น Macro1 ในกรอบโต้ตอบ จากนั้นคลิกที่ปุ่มตกลง (OK) คลิกเครื่องหมายกากบาทเพื่อปิดหน้าต่างสร้าง Macro

6.5 สร้าง Macro2 กรดกรายละเคียดในแต่ละ ส่วนดังภาพที่ 10

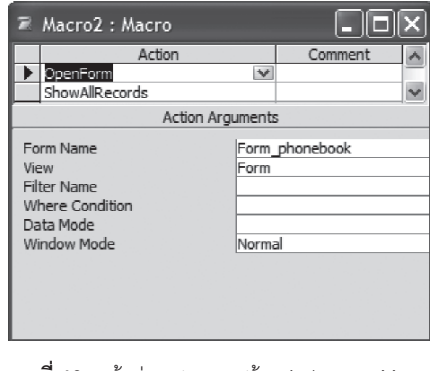

**ภาพที่ 10** หน้าต่างแสดงการสร้าง Action ของ Macros

6.6 สร้าง Macro3 กรอกรายละเอียดในแต่ละ ส่วนดังกาพที่ 11

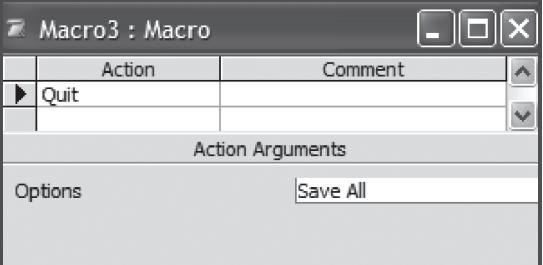

**ภาพที่ 11 หน้าต่างแสดงการสร้าง Action ของ Macros** 

6.7 สร้าง Macro4 กรดกรายละเคียดในแต่ละ ส่าบดังกาพที่ 12

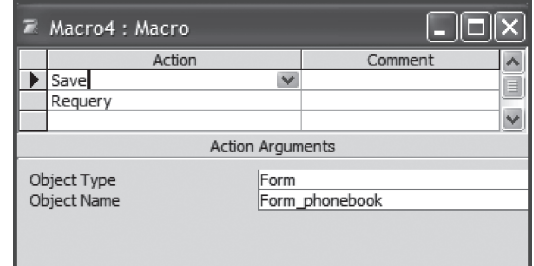

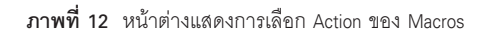

6.8 เปิดฟอร์ม Form\_phonebook ในมุมมอง Design View คลิกเมาส์ขวาที่กล่อง Combo Box เลือก Properties จากนั้นคลิกที่ Tab Event คลิกเลือกหัวข้อ After Update จากนั้นเลือก Macro1 ดังแสดงในภาพที่ 13 คลิก ้เครื่องหมายกากบาทเพื่อปิดหน้าต่าง

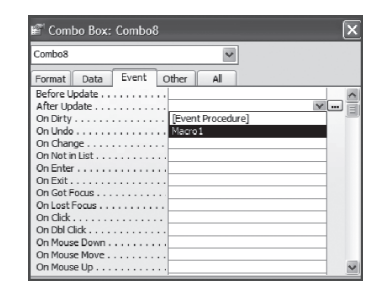

**ภาพที่ 13** หน้าต่างแสดงการใส่ Action ของ Macros ให้กับ Combo Box

6.9 คลิกเมาส์ขวาที่ปุ่ม Command Button (แสดงรายชื่อทั้งหมด) เลือก Properties จากนั้นคลิกที่ Tab Event คลิกเลือกหัวข้อ On Click จากนั้นเลือก Macro2 ้ดังแสดงในภาพที่ 14 คลิกเครื่องหมายกากบาทเพื่อปิด หน้าต่าง

| Command <sub>23</sub>                   |          |              |                  |
|-----------------------------------------|----------|--------------|------------------|
| Format<br>Data                          | Event    | Other<br>All |                  |
| On Enter                                | $\cdots$ |              |                  |
| On Exit.                                |          |              |                  |
| On Got Focus                            |          |              |                  |
| On Lost Focus                           |          |              |                  |
| On Click                                |          |              | $\mathbf{v}$<br> |
| On Dbl Click I [Event Procedure]        |          |              |                  |
| On Mouse Down Macro1                    |          |              |                  |
|                                         |          |              |                  |
| On Mouse Up                             |          |              |                  |
| On Key Down                             |          |              |                  |
| On Key Up $\ldots \ldots \ldots \ldots$ |          |              |                  |
| On Key Press                            |          |              |                  |

**ภาพที่ 14** หน้าต่างแสดงการใส่ Action ของ Macros ให้กับ Command Button

6.10 คลิกเมาส์ขวาที่ปุ่ม Command Button (บันทึก) เลือก Properties จากนั้นคลิกที่ Tab Event คลิก เลือกหัวข้อ On Click จากนั้นเลือก Macro4 ดังแสดง ในภาพที่ 15

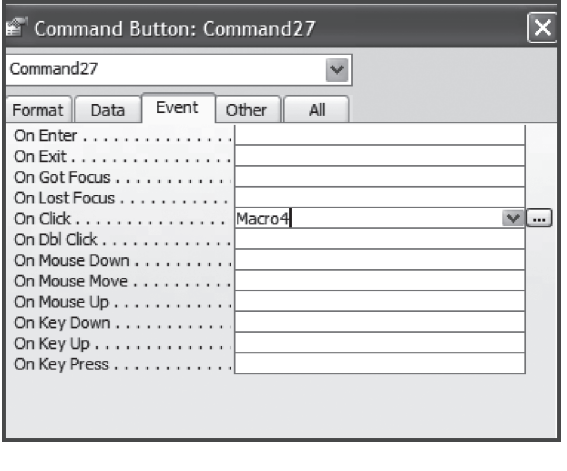

ภาพที่ 15 หน้าต่างแสดงการใส่ Action ของ Macros ให้กับปุ่มบันทึก

Microsoft Access 2003

6.11 คลิกเมาส์ขวาที่ปุ่ม Command Button (ออกจากระบบ) เลือก Properties จากนั้นคลิกที่ Tab Event ้ คลิกเลือกหัวข้อ On Click จากนั้นเลือก Macro3 ดังแสดงใน ุภาพที่ 16

| Command <sub>28</sub>               |              |
|-------------------------------------|--------------|
| Event<br>Format<br>Data             | Other<br>All |
| On Enter 1                          |              |
| On Exit.<br>On Got Focus 1          |              |
| On Lost Focus                       |              |
| On Click Macro3                     |              |
| On Dbl Click 1                      |              |
| On Mouse Down 1                     |              |
| On Mouse Move                       |              |
| On Mouse Up 1                       |              |
| On Key Down 1                       |              |
| On Key Up $\dots \dots \dots \dots$ |              |
| On Key Press                        |              |

ภาพที่ 16 หน้าต่างแสดงการใส่ Action ของ Macros ให้กับปุ่ม คคกจากระบบ

6.12 จะได้ฟอร์มสำหรับกรอกและเรียกดูเบอร์ โทรศัพท์ดังภาพที่ 17

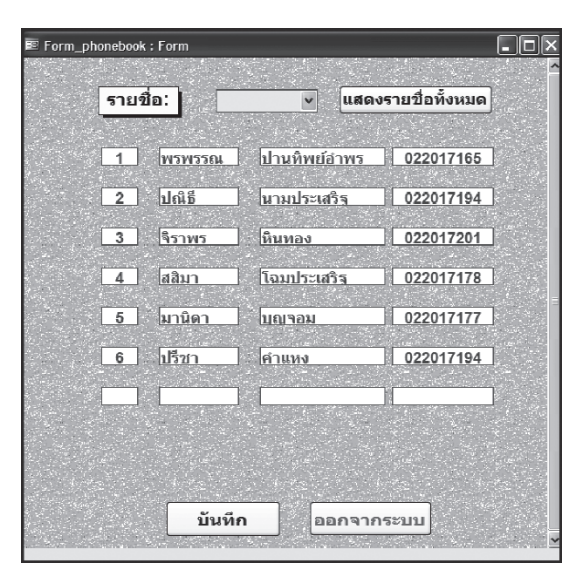

ภาพที่ 17 หน้าต่างแสดงแบบฟอร์มสำหรับกรอก และเรียกดูข้อมูล

จะเห็นได้ว่าไม่ยากเลยใช่ไหม ลองนำไปประยุกต์ ใช้งานกันดู ซึ่งการจัดทำฐานข้อมูลด้วยโปรแกรม Microsoft-Access 2003 ทางสำนักฯ ได้นำมาประยุกต์เพื่อจัดทำ ้ฐานข้อมูลรายชื่อลูกค้า ฐานข้อมูลผู้ประเมิน ฐานข้อมูล ห้องปฏิบัติการที่ได้รับการรับรองตามมาตรฐาน ISO/IEC 17025 ฯลฯ ในการจัดเก็บข้อมูลให้อยู่ในรูปฐานข้อมูลเช่นนี้ จะช่วยให้การนำเข้า แก้ไข และเรียกดูข้อมูลเป็นไปอย่าง ้มีระบบ ทำให้เพิ่มความสะดวกและรวดเร็วในการใช้งาน

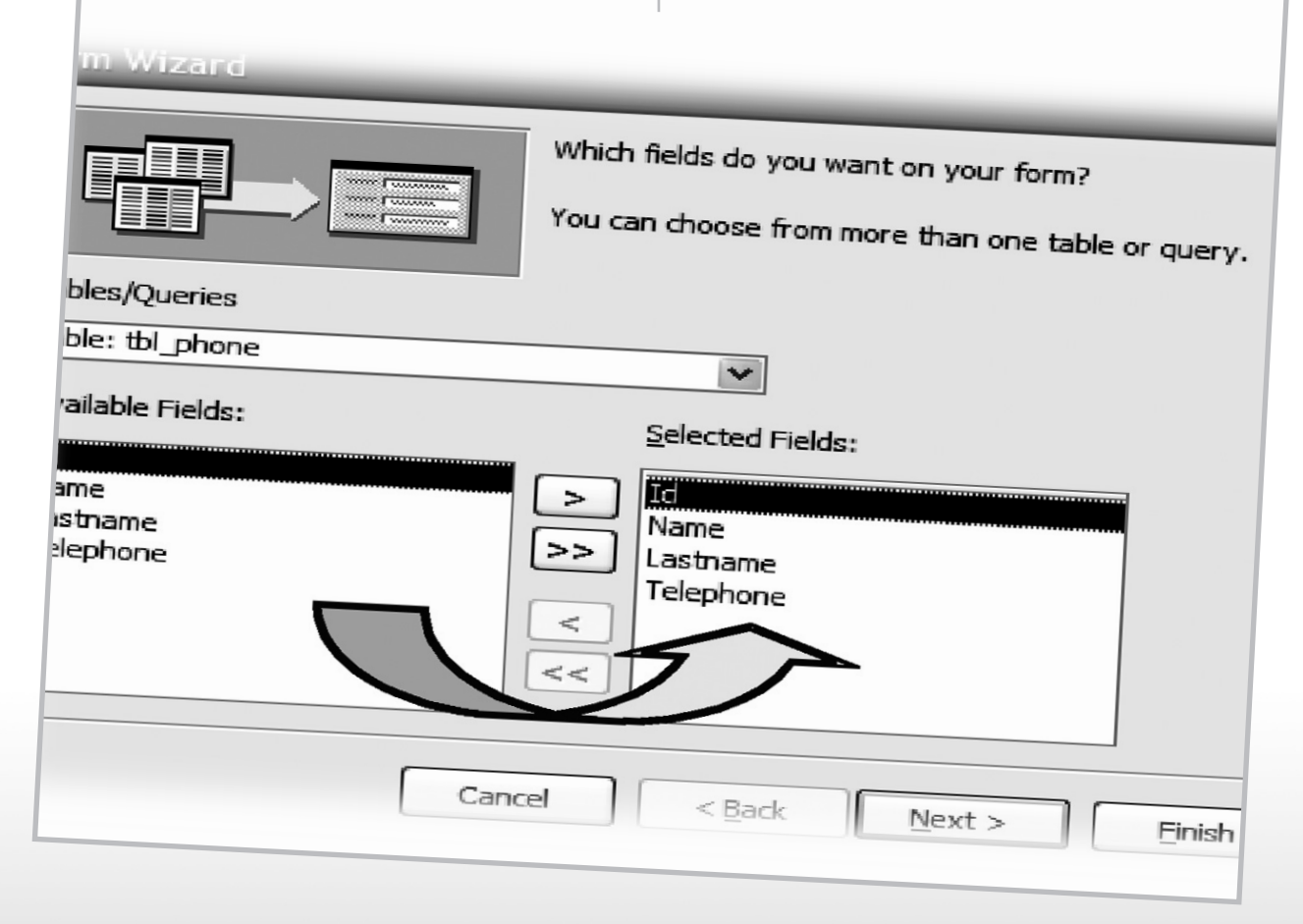

## เอกสารอ้างอิง

Access 2003 Help and How-to. [Online] [cite dated 13 January 2552] Available from Internet :http://office.microsoft.com/ enus/access/FX100646921033.aspx?CTT=96&Origin= CL100570041033.

ี่สุรัสวดี วงศ์จันทร์สุข. **คู่มือใช้งาน A**ccess 2003 **ฉบับสมบูรณ์.** นนทบุรี : สำนักพิมพ์ไอดีชี อินโฟ ดิสทริบิวเตอร์ เซ็นเตคร์ จำกัด 2549